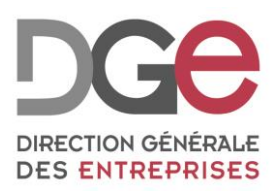

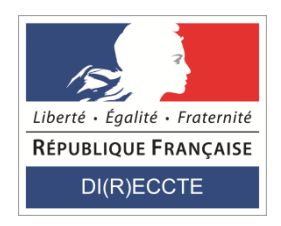

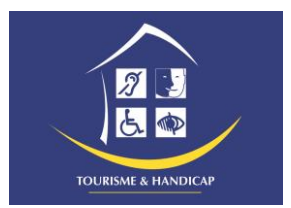

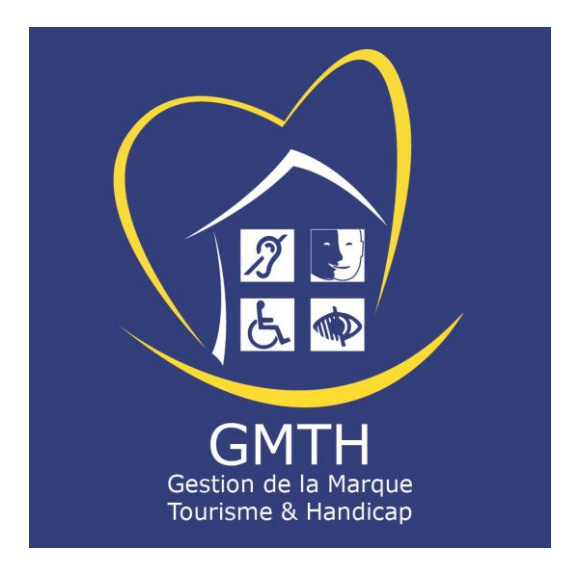

# Guide d'utilisation de l'application GMTH

# pour les candidats

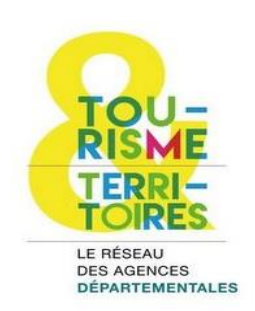

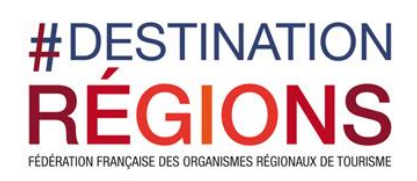

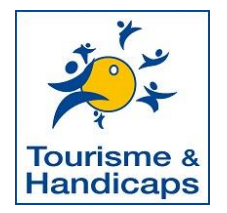

Ce document est la propriété exclusive de la DGE. Il ne peut être modifié, copié, reproduit ou communiqué, totalement ou partiellement sans son autorisation écrite.

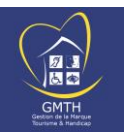

#### **SOMMAIRE**

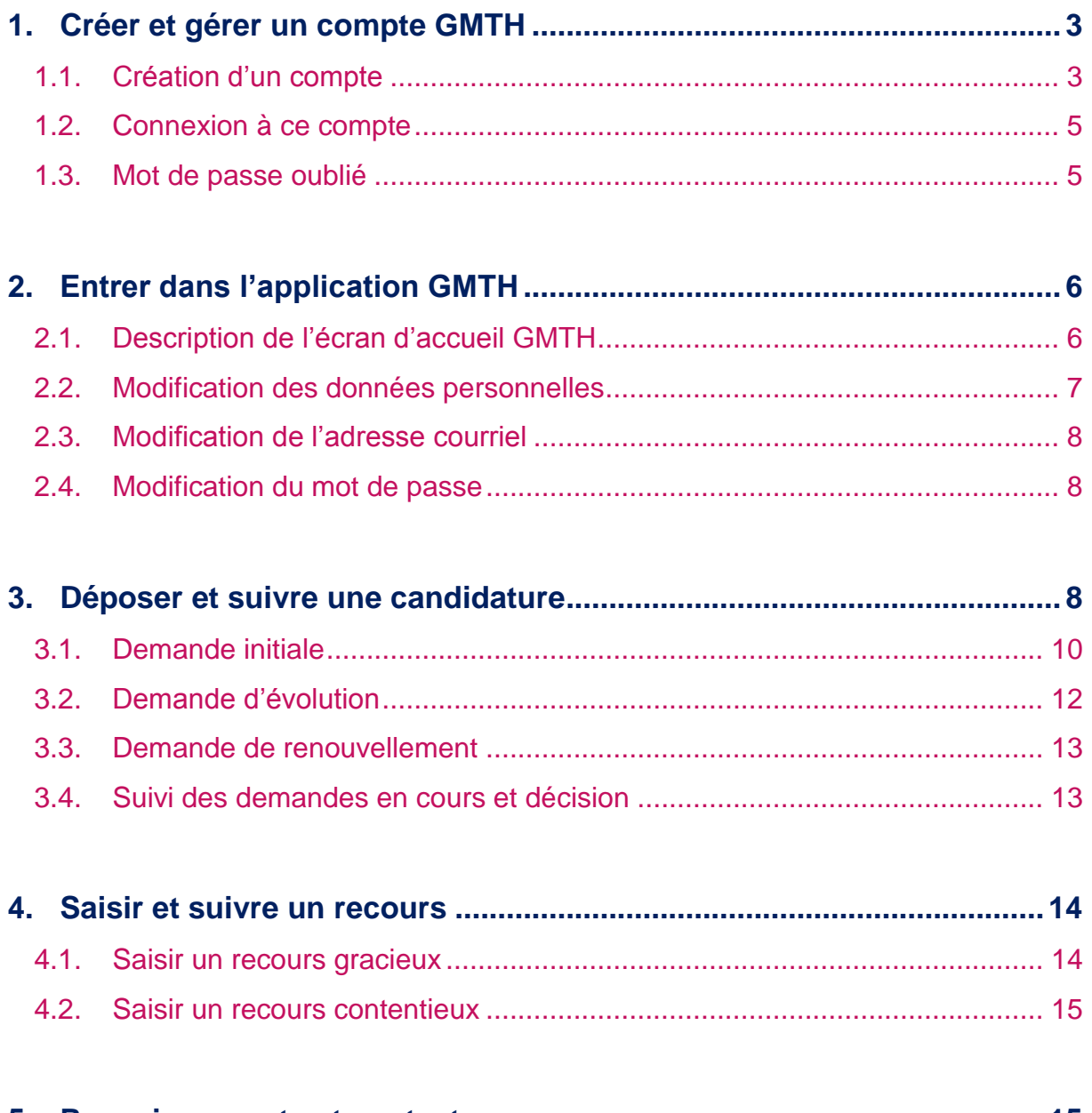

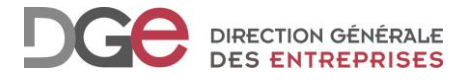

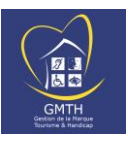

# <span id="page-2-0"></span>**1. Créer et gérer un compte GMTH**

Vous accédez à l'application GMTH depuis le site des marques nationales du tourisme : [http://www.entreprises.gouv.fr/marques-nationales-tourisme/presentation](http://www.entreprises.gouv.fr/marques-nationales-tourisme/presentation-tourisme-et-handicap)[tourisme-et-handicap](http://www.entreprises.gouv.fr/marques-nationales-tourisme/presentation-tourisme-et-handicap)

L'application GMTH vous permet de déposer et suivre une candidature en vue de l'obtention de la marque d'Etat Tourisme & Handicap (T&H) et de suivre son évolution en ligne.

Sur cette même page, vous pouvez dans un premier temps faire une **autoévaluation** de votre établissement afin de mesurer son niveau d'accessibilité et d'évaluer sa capacité à obtenir la marque d'Etat Tourisme & Handicap (T&H). Vous pourrez ensuite être accompagné par un référent T&H de votre territoire dans votre démarche. Vous trouverez tous les renseignements ainsi que de la documentation sur le site des marques nationales du tourisme.

### <span id="page-2-1"></span>**1.1. Création d'un compte**

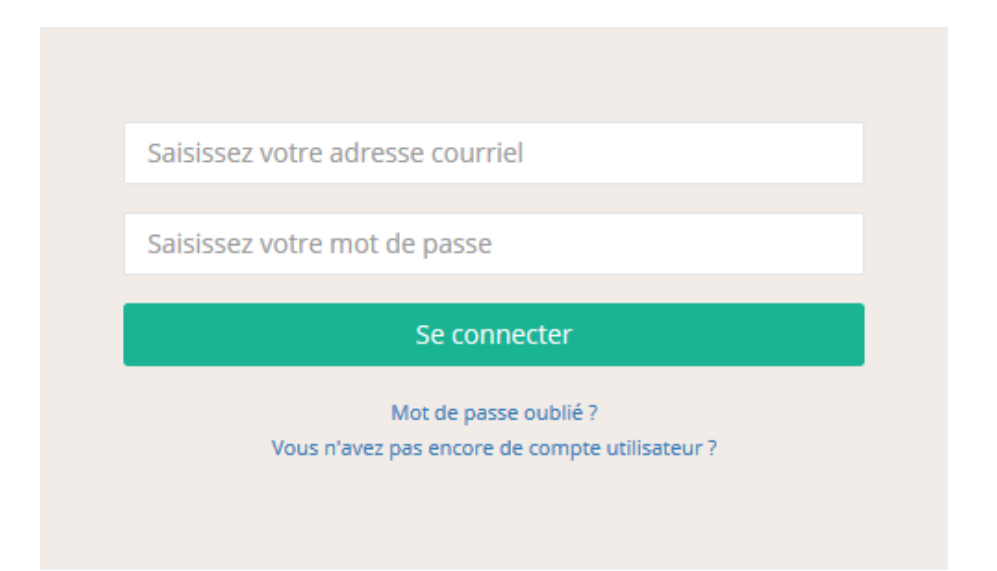

Vous accédez à la page d'accueil vous demandant d'entrer vos identifiants : adresse courriel et mot de passe. S'il s'agit de votre première connexion, vous devez dans un premier temps **créer votre compte** en cliquant sur le lien Vous n'avez pas encore de compte utilisateur ?

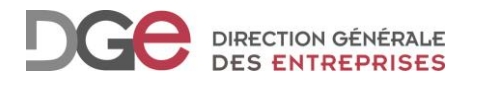

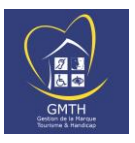

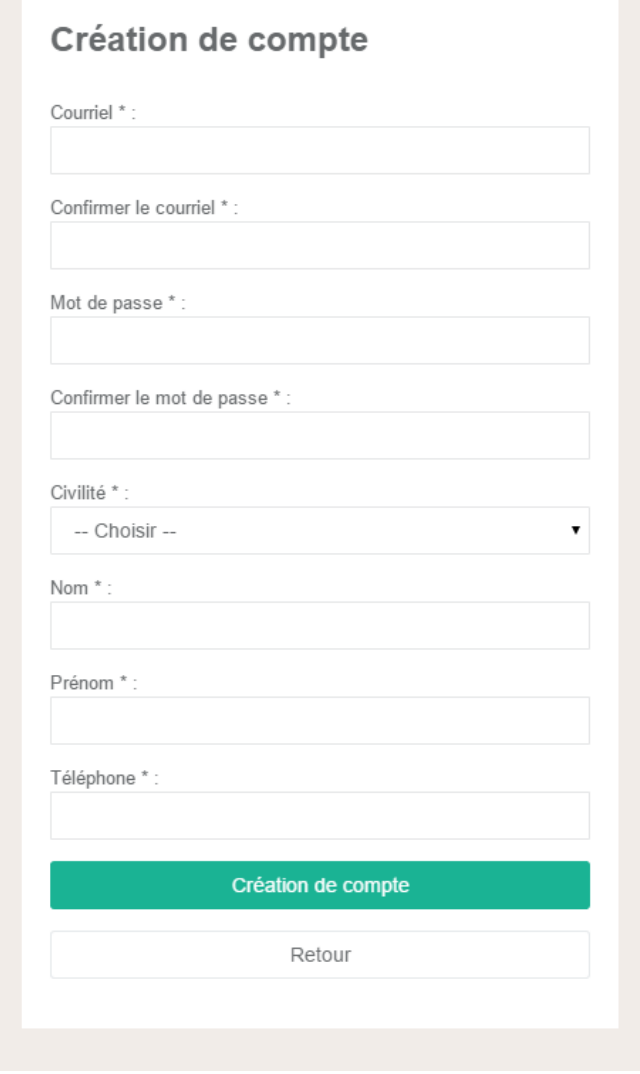

Renseignez les informations obligatoires :

- L'adresse courriel et le mot de passe : Il s'agit de l'adresse courriel et du mot de passe qui vous permettront de vous identifier pour entrer dans l'application. **Vous recevrez à cette adresse tous les messages émanant de l'application.**
- 

Attention, une info-bulle vous précise que le mot de passe doit contenir au minimum 14 caractères parmi lesquels doivent figurer 3 des 4 types de caractères suivants : Majuscules, minuscules, chiffres, caractères spéciaux  $(@, 8, $...)$ 

- Choisissez votre civilité dans le menu déroulant
- Rentrez votre nom, prénom et téléphone

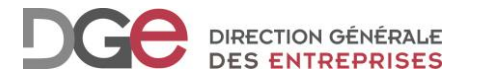

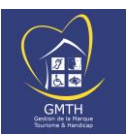

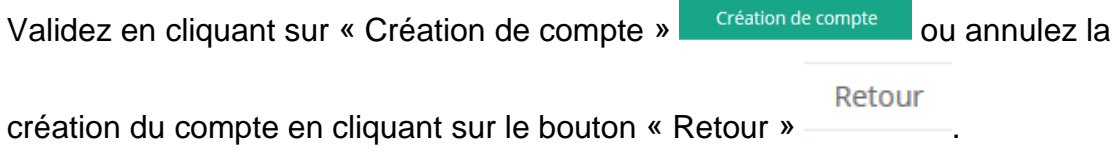

### <span id="page-4-0"></span>**1.2. Connexion à ce compte**

Vous avez maintenant créé votre compte. Vous revenez sur la page d'accueil et devez **saisir vos identifiants** (ceux que vous avez précédemment renseignés) :

- Adresse courriel
- Mot de passe
- Cliquez sur le bouton « Se connecter » Se connecter

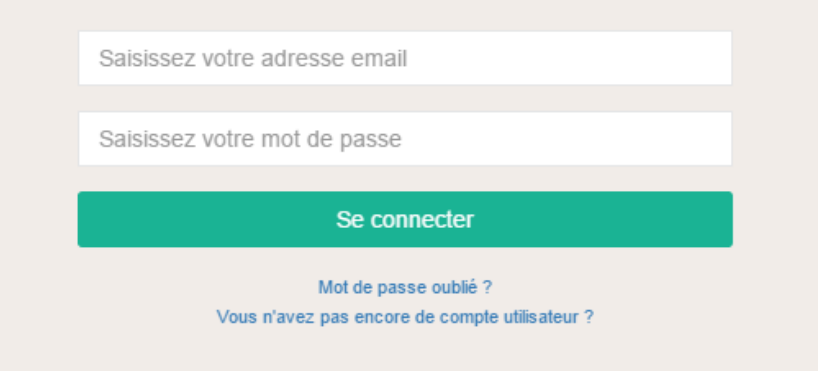

### <span id="page-4-1"></span>**1.3. Mot de passe oublié**

Si vous avez oublié votre mot de passe, cliquez sur le lien « Mot de passe oublié ? ». Mot de passe oublié ?. L'écran suivant s'affiche :

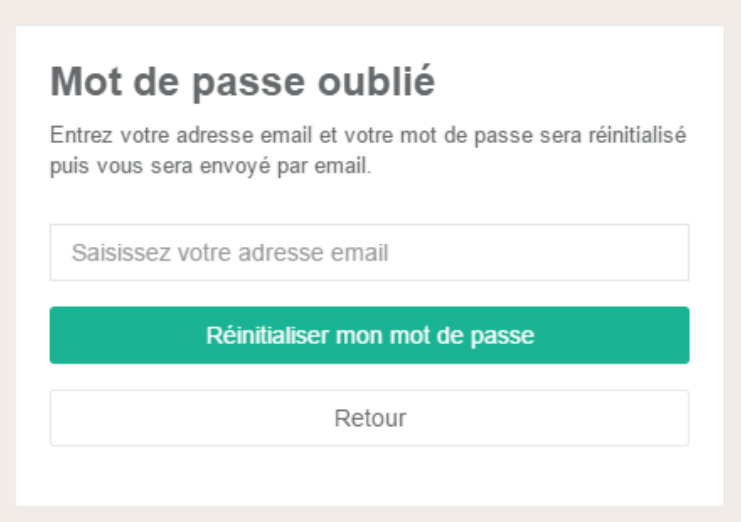

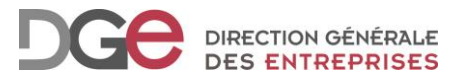

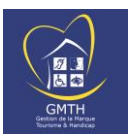

Saisissez votre adresse courriel et cliquez sur le bouton « Réinitialisez mon mot de Dasse » Réinitialiser mon mot de passe

Vous enclenchez ainsi une procédure de réinitialisation du mot de passe.

Un courriel vous sera alors envoyé dans votre messagerie contenant un lien d'activation sur lequel vous devez cliquer afin de créer un nouveau mot de passe. Vous disposez d'un **délai de 8 jours** pour cliquer sur le lien dans le message. Audelà, il sera périmé et vous devrez recommencer la procédure en cliquant sur le lien Mot de passe oublié ?

Rappel : le mot de passe doit contenir au minimum 14 caractères parmi lesquels doivent figurer 3 des 4 types de caractères suivants : Majuscules, minuscules, chiffres, caractères spéciaux (@, &, \$...).

## <span id="page-5-0"></span>**2. Entrer dans l'application GMTH**

### <span id="page-5-1"></span>**2.1. Description de l'écran d'accueil GMTH**

Une fois connecté, vous accédez à l'écran d'accueil GMTH. C'est à partir de cette interface que vous pouvez déposer et gérer des candidatures à l'obtention de la marque d'Etat Tourisme & Handicap (T&H) et suivre leur évolution.

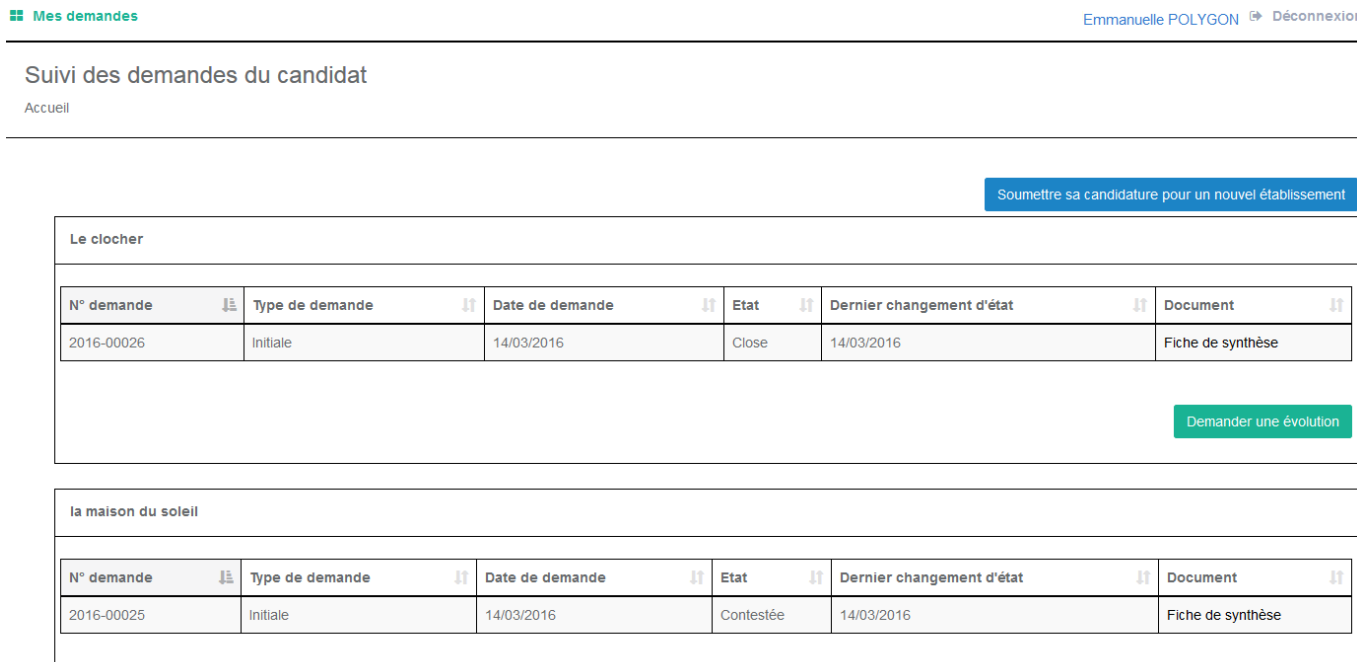

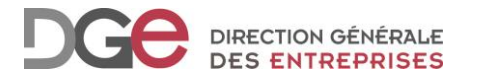

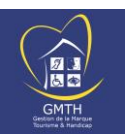

Vous pouvez soumettre une candidature pour un nouvel établissement en cliquant sur le bouton soumettre sa candidature pour un nouvel établissement

Si vous avez déjà des demandes déposées, vous pouvez :

- suivre leur avancement,
- demander un renouvellement Demander le renouvellement si vous avez déjà la marque et que votre droit d'usage arrive à échéance,
- demander une évolution **Demander une évolution** si vous avez déjà la marque que vous souhaitez :
	- o obtenir des pictogrammes supplémentaires parmi les 4 handicaps T&H (auditif, mental, moteur, visuel),
	- o intégrer une ou plusieurs activité(s) touristique(s) supplémentaire(s) dans la démarche d'accessibilité T&H (la liste des activités touristiques labellisables par la marque T&H sont listées dans le [cahier des charges](http://www.entreprises.gouv.fr/marques-nationales-tourisme/documentation-et-formulaires-th)  « Caractéristiques générales » [téléchargeable sur le site des marques](http://www.entreprises.gouv.fr/marques-nationales-tourisme/documentation-et-formulaires-th)  [nationales du tourisme\)](http://www.entreprises.gouv.fr/marques-nationales-tourisme/documentation-et-formulaires-th).

Les demandes déposées sont listées et classées par date. Vous pouvez choisir de les trier par numéro, type, état, dernier changement d'état ou document, en cliquant sur les petites flèches à côté de chacun :  $\blacksquare$ .

Le bouton « Déconnexion »  $\rightarrow$  Déconnexion vous déconnecte de l'application.

### <span id="page-6-0"></span>**2.2. Modification des données personnelles**

Vos nom et prénom apparaissent en haut à droite de la page. En cliquant dessus, vous accédez à vos données obligatoires : Civilité, nom, prénom, téléphone, courriel et mot de passe.

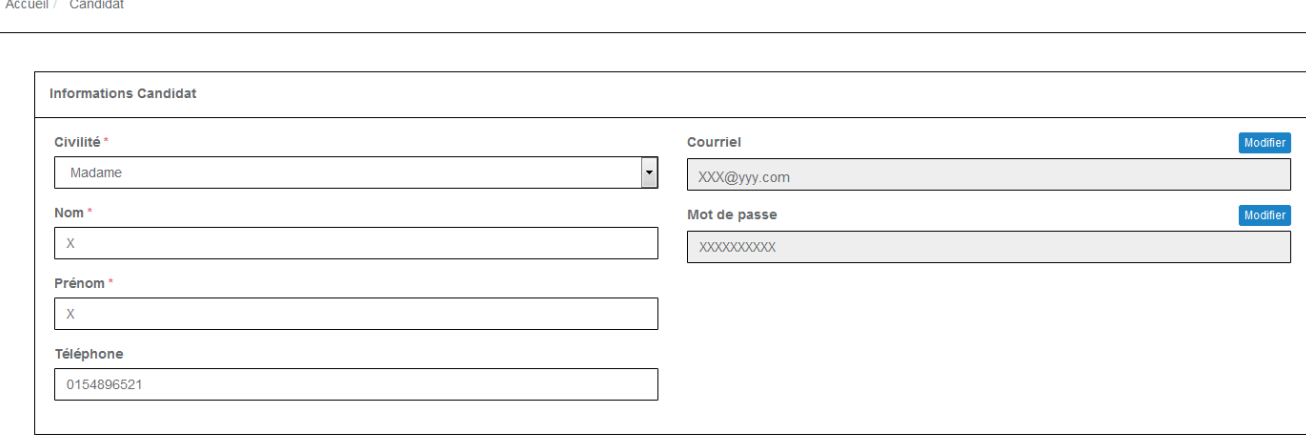

Retour

Consulter un candidat

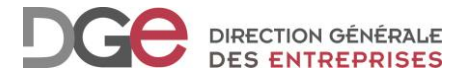

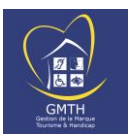

Vous pouvez les modifier. Enregistrez vos modifications en cliquant sur « Enregistrer » **Enregistrer** ou annulez avec le bouton « Retour » **Exetiour** 

### <span id="page-7-0"></span>**2.3. Modification de l'adresse courriel**

- Cliquez sur le bouton « Modifier » Modifier
- Saisissez la nouvelle adresse courriel
- Cliquez sur le bouton « Enregistrer » Enregistrer

### <span id="page-7-1"></span>**2.4. Modification du mot de passe**

Idem pour le mot de passe :

- Cliquez sur le bouton « Modifier » Modifier
- Saisissez votre nouveau mot de passe en respectant les règles données, c'est-à-dire au minimum 14 caractères parmi lesquels doivent figurer 3 des 4 types de caractères suivants : Majuscules, minuscules, chiffres, caractères spéciaux (@, &, \$...).

• Cliquez sur le bouton « Enregistrer » Enregistrer

### <span id="page-7-2"></span>**3. Déposer et suivre une candidature**

Depuis l'écran d'accueil, vous avez la possibilité de candidater pour 3 choix :

- une **demande initiale** (c'est-à-dire candidater à l'obtention de la marque pour la première fois ou pour un nouvel établissement)
- une **demande de renouvellement** (pour des établissements possédant déjà la marque et arrivant au terme du droit d'usage accordé)
- une **demande d'évolution** (pour les établissements possédant déjà la marque) avec 2 cas de figure :
	- o pour les établissements possédant déjà la marque et souhaitant **obtenir des pictogrammes supplémentaires parmi les 4 handicaps T&H** (auditif, mental, moteur, visuel)
	- o pour les établissements possédant déjà la marque et souhaitant **intégrer une ou plusieurs activité(s) touristique(s) supplémentaire(s) dans la démarche d'accessibilité T&H** (la liste des activités touristiques labellisables par la marque T&H sont listées dans le cahier des charges « [Caractéristiques générales](http://www.entreprises.gouv.fr/marques-nationales-tourisme/documentation-et-formulaires-th) » [téléchargeable sur le site des marques nationales du tourisme\)](http://www.entreprises.gouv.fr/marques-nationales-tourisme/documentation-et-formulaires-th).

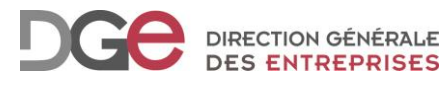

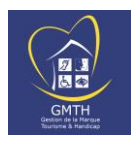

**El** Mes demandes

Suivi des demandes du candidat

Accueil

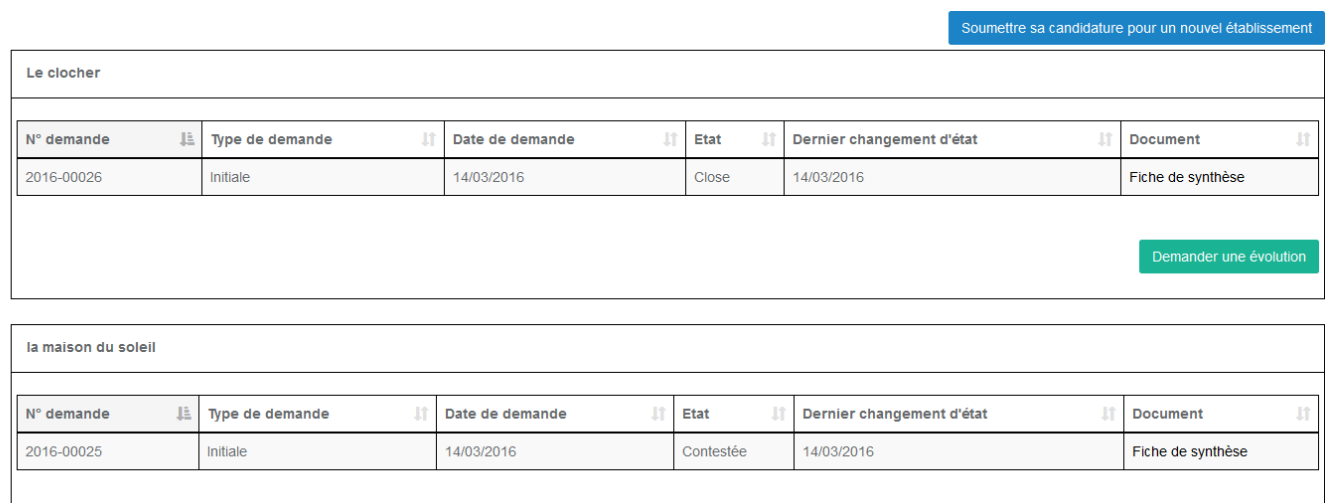

Depuis l'écran d'accueil, vous avez la possibilité de soumettre une candidature pour l'obtention de la marque pour un nouvel établissement (demande initiale), une évolution ou un renouvellement pour des établissements possédant déjà la marque. Il vous suffit de cliquer sur le bouton de votre choix sous chaque bloc.

#### Schéma des étapes d'une demande

Valable pour les 3 types de demande (initiale, renouvellement ou évolution).

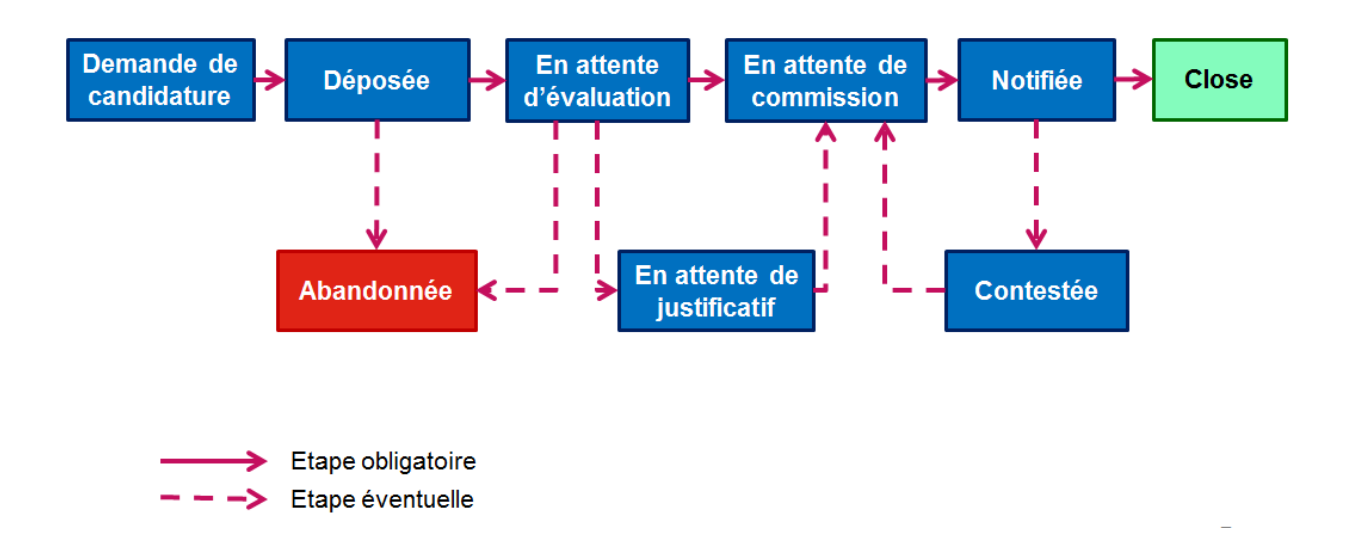

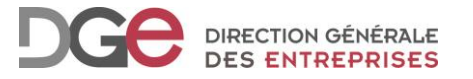

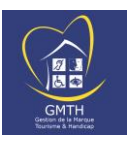

### <span id="page-9-0"></span>**3.1. Demande initiale**

En cliquant sur le bouton « Soumettre sa candidature pour un nouvel « établissement » soumettre sa candidature pour un nouvel établissement (vous candidatez pour une demande pour un nouvel établissement.

Toutes les questions suivies d'un « **\*** » sont obligatoires (un message d'alerte reste  $\Delta$ tant que le champ n'a pas été complété).

Les informations à saisir doivent être renseignées **en une seule fois. Assurez-vous**  Δ **d'avoir suffisamment de temps pour compléter le formulaire de candidature. Si vous êtes concernés, munissez-vous :**

- du numéro de SIRET
- des coordonnées du représentant légal de votre établissement
- vérifiez bien dans le cahier des caractéristiques générales ERP sur le site des marques dans quelle activité se range votre prestation
- si votre établissement est un ERP, n'oubliez pas la date de la dernière visite de la commission de sécurité
- dans ce formulaire, vous pouvez joindre en version électronique différents documents tels que l'acte d'engagement, les copies des diplômes, l'attestation de formation etc. Ces documents ne doivent pas faire plus de 2 Méga octets chacun.

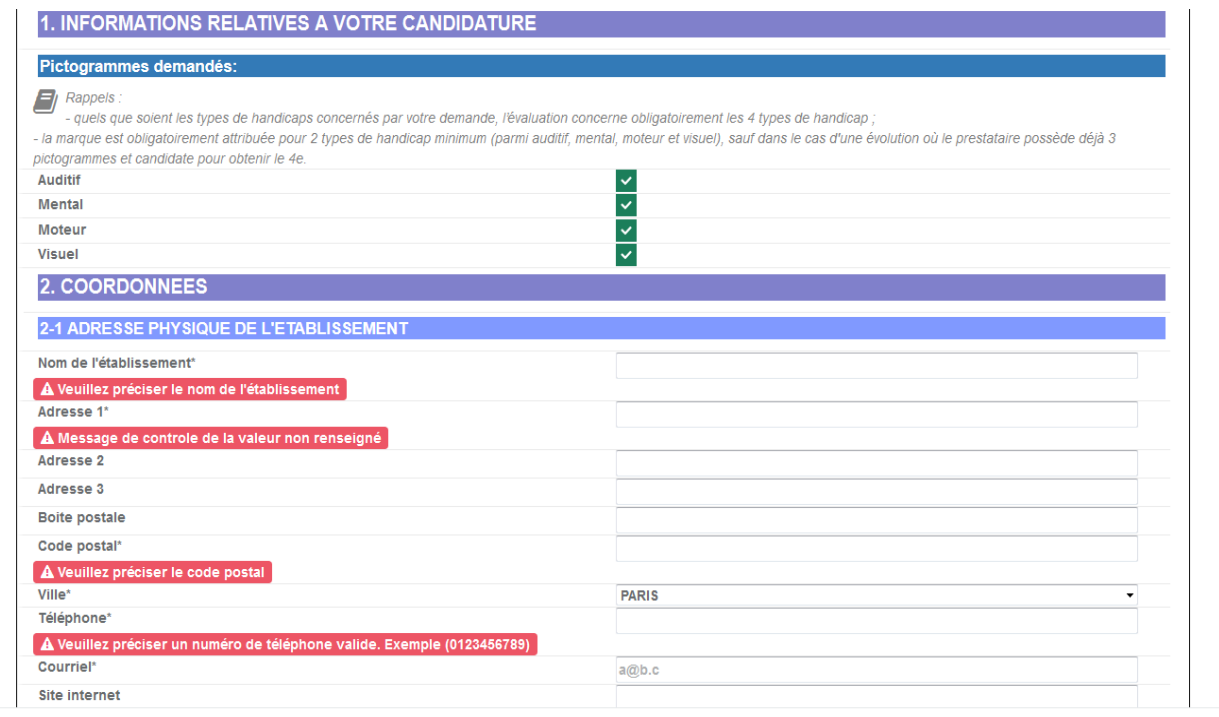

Page: 1

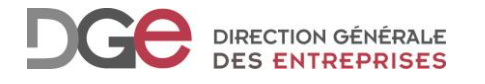

 $\Lambda$ 

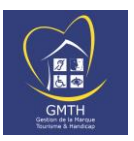

A Pour une **demande initiale**, renseignez les informations relatives à votre établissement et cochez les pictogrammes souhaités : auditif, mental, moteur ou visuel, sachant que :

- quels que soient les pictogrammes cochés, l'évaluation portera obligatoirement sur les 4 types de handicap reconnus par la marque T&H ;
- la marque est obligatoirement attribuée pour 2 types de handicap au minimum (parmi auditif, mental, moteur et visuel).

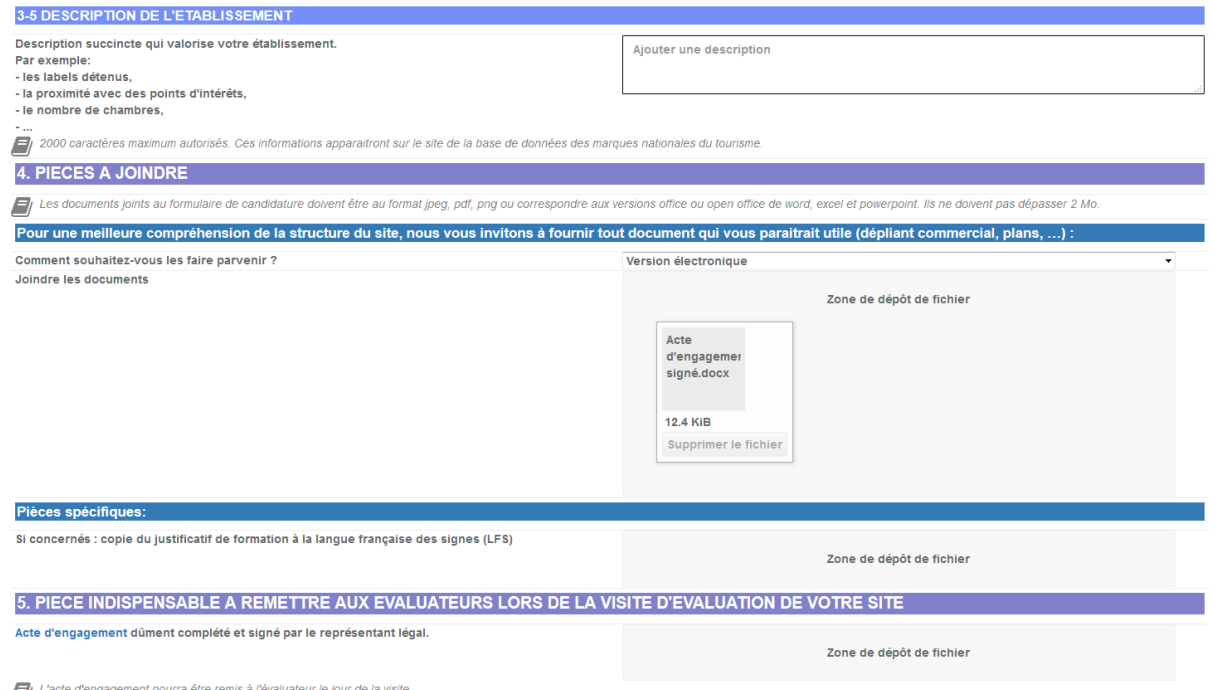

Il est impératif de bien renseigner la partie « **Description de l'établissement** » car ces informations apparaîtront dans [l'annuaire grand public qui référence tous les](http://dgcisth.armadillo.fr/app/photopro.sk/handicap/?#sessionhistory-ready)  [établissements marqués Tourisme & Handicap.](http://dgcisth.armadillo.fr/app/photopro.sk/handicap/?#sessionhistory-ready)

Vous pouvez ajouter une **pièce jointe** à votre candidature (chaque document ne doit pas faire plus de 2 Méga octets). Cela peut prendre plusieurs minutes.

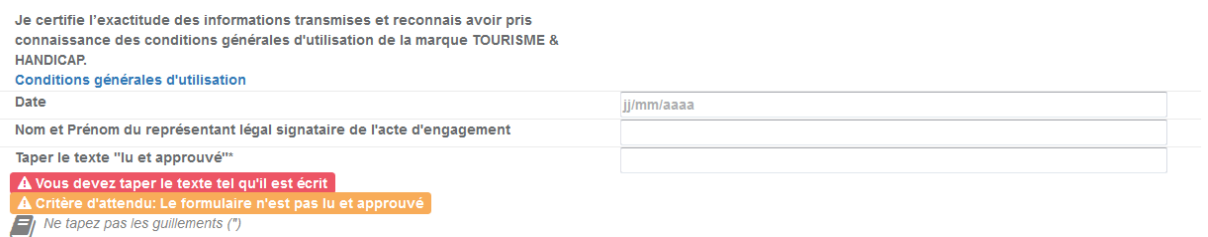

A la fin du formulaire, veillez à bien renseigner la **date du jour,** les noms et prénom du **représentant légal** (qui signe l'acte d'engagement T&H) et à saisir la mention « **lu et approuvé** ».

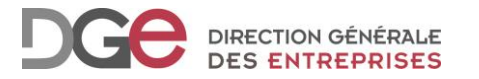

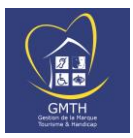

Lorsque vous avez rempli le formulaire, cliquez sur « Valider » **B**ivalider pour clore votre demande. La demande est créée et apparait à l'état « **Déposée** » sur l'écran d'accueil.

 $\triangle$  Si vous n'avez pas complété tous les champs obligatoires ou si certains comportent des erreurs, des messages d'alerte apparaissent au niveau des champs concernés.

### <span id="page-11-0"></span>**3.2. Demande d'évolution**

Pour les établissements qui possèdent déjà la marque, il est possible de faire une **demande d'évolution** jusqu'à **1 an avant** la date anniversaire des 5 ans d'attribution de la marque. Cette demande doit être faite depuis l'écran d'accueil. 2 cas de figure :

- pour les établissements possédant déjà la marque et souhaitant **obtenir des pictogrammes supplémentaires parmi les 4 handicaps T&H** (auditif, mental, moteur, visuel)
- pour les établissements possédant déjà la marque et souhaitant **intégrer une ou plusieurs activité(s) touristique(s) supplémentaire(s) dans la démarche d'accessibilité T&H** (la liste des activités touristiques labellisables par la marque T&H sont listées dans le [cahier des charges «](http://www.entreprises.gouv.fr/marques-nationales-tourisme/documentation-et-formulaires-th) Caractéristiques générales [» téléchargeable sur le site des marques nationales du tourisme\)](http://www.entreprises.gouv.fr/marques-nationales-tourisme/documentation-et-formulaires-th).

Pour cela cliquez sur le bouton <sup>Demander une évolution</sup> . Vous arrivez sur un **formulaire de candidature pré-rempli** (à partir des données saisies lors du dépôt de la candidature initiale). Il vous suffit de le compléter. Vous pouvez également ajouter des pièces jointes.

Attention les informations suivantes ne sont pas modifiables :

- Le nom de l'établissement ne peut être modifié
- Le numéro de SIRET ne peut être modifié
- Le représentant légal ne peut être modifié si le numéro de SIRET n'existe pas

Si celles-ci sont erronées ou changent lors de votre demande de renouvellement, il faut alors faire la procédure d'une demande initiale comme pour un nouvel établissement (depuis l'écran d'accueil, cliquez sur le bouton Soumettre sa candidature pour un nouvel établissement ).

Une fois le formulaire validé, vous revenez sur l'écran d'accueil et une demande d'évolution est créée à l'état « **Déposée** » au niveau de l'établissement concerné.

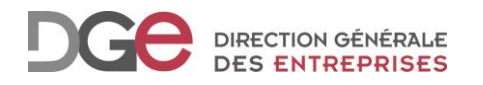

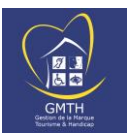

### <span id="page-12-0"></span>**3.3. Demande de renouvellement**

Par rapport à l'ancienne procédure d'attribution de la marque T&H, c'est le candidat qui doit formuler sa demande de renouvellement.

**9 mois avant** la date anniversaire des 5 ans d'attribution de la marque, un courriel vous sera adressé concernant les établissements pour lesquels la période d'attribution arrive à son terme. Une **relance périodique** est prévue tant que la demande de renouvellement de la marque n'est pas saisie.

 $\triangle$  Attention, si cette demande n'est pas formulée avant la date anniversaire, une procédure de retrait de la marque sera automatiquement déclenchée.

Demander le renouvellement En cliquant sur le bouton « Demander le renouvellement » depuis l'écran d'accueil, vous débutez la procédure de renouvellement.

Vous arrivez sur un **formulaire de candidature pré-rempli** (à partir des données saisies lors du dépôt de la candidature initiale). Il vous suffit de le compléter. Vous pouvez également ajouter des pièces jointes.

 $\Delta$  Attention les informations suivantes ne sont pas modifiables :

- Le nom de l'établissement ne peut être modifié
- Le numéro de SIRET ne peut être modifié
- Le représentant légal ne peut être modifié si le numéro de SIRET n'existe pas

Si celles-ci sont erronées ou changent lors de votre demande de renouvellement, il faut alors faire la procédure d'une demande initiale comme pour un nouvel établissement (depuis l'écran d'accueil, cliquez sur le bouton Soumettre sa candidature pour un nouvel établissement ).

Une fois le formulaire validé, vous revenez sr l'écran d'accueil et une demande de renouvellement est créée à l'état « **Déposée** » au niveau de l'établissement concerné.

### <span id="page-12-1"></span>**3.4. Suivi des demandes en cours et décision**

Sur l'écran d'accueil, vous pouvez suivre la progression de votre/vos demande(s) déposées.

Selon les étapes de progression de votre demande, des courriels d'information vous  $\Lambda$ seront envoyés automatiquement par l'application GMTH (sur l'adresse courriel de votre compte) :

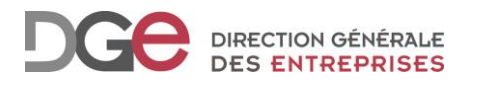

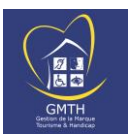

- A l'état « **en attente d'évaluation** », lorsque votre **demande est prise en charge** par un binôme d'évaluateur. Le binôme d'évaluateur peut ajouter un commentaire qui sera contenu dans ce courriel.
- A l'état « **Notifiée** », lorsque votre **demande est passée en commission territoriale et que celle-ci a statué sur votre demande**. Ce courriel contient alors en pièce-jointe :
	- o La **décision** d'attribution de la marque T&H signée par un représentant de l'Etat [\(DIRECCTE/DIECCTE de votre région\)](http://direccte.gouv.fr/)
	- o La **fiche de synthèse** de votre visite d'évaluation qui motive la décision. Vous pouvez également la télécharger depuis l'écran d'accueil GMTH à tout moment en vous connectant à votre compte. **Cette fiche de synthèse liste notamment les critères T&H nonvalidés par type de handicap. Dans le cadre de la démarche de progrès T&H, pour chaque critère non-atteint, des axes d'amélioration vous indiquent ce que vous devez mettre en œuvre afin que votre établissement soit en conformité avec les exigences de la marque.**

A Il ne faut pas répondre directement à ces courriels. Un contact vous est indiqué dans chaque message afin d'obtenir des informations supplémentaires.

Vous pouvez par ailleurs consulter les **guides illustrés** téléchargeables sur [le site](http://www.entreprises.gouv.fr/marques-nationales-tourisme/presentation-tourisme-et-handicap)  [des marques nationales](http://www.entreprises.gouv.fr/marques-nationales-tourisme/presentation-tourisme-et-handicap) du tourisme. Ces documents illustrent les critères des cahiers des charges et permettent ainsi une meilleure compréhension de certaines notions spécifiques. Ils permettent de mettre en avant les bonnes pratiques mais également les mauvaises, afin de vous guider dans votre démarche (par exemple avec des photos de réalisations de travaux conformes aux exigences de la marque Tourisme & Handicap).

# <span id="page-13-0"></span>**4. Saisir et suivre un recours**

### <span id="page-13-1"></span>**4.1. Saisir un recours gracieux**

Si vous souhaitez contester une décision, il est indiqué qu'il « vous appartient de saisir le secrétariat de la Commission territoriale, d'un recours gracieux dans un délai de 2 mois ». **Pour cela, veuillez-vous rapprocher du contact indiqué dans le courriel d'envoi de la décision.**

**La procédure de recours gracieux est alors enclenchée. Depuis l'écran d'accueil, votre demande passe à l'état « Contestée » et vous pouvez suivre sa progression. Lorsque la demande passe à l'Etat « Notifiée », un nouveau courriel vous est envoyé contenant la décision d'attribution de la marque d'Etat Tourisme & Handicap.**

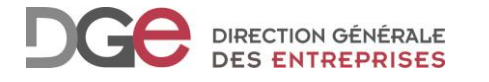

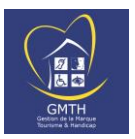

### <span id="page-14-0"></span>**4.2. Saisir un recours contentieux**

Suite à un recours gracieux, si vous souhaitez contester la décision, il est indiqué qu'il « vous appartient de saisir le secrétariat de la Commission nationale, d'un recours contentieux dans un délai de 2 mois ». **Pour cela, veuillez-vous rapprocher du contact indiqué dans le courriel d'envoi de la décision.**

**La procédure de recours contentieux est alors enclenchée. Depuis l'écran d'accueil, votre demande passe à l'état « Contestée » et vous pouvez suivre sa progression. Lorsque la demande passe à l'Etat « Notifiée », un nouveau courriel vous est envoyé contenant la décision d'attribution de la marque d'Etat Tourisme & Handicap.** 

## <span id="page-14-1"></span>**5. Renseignements et contacts**

**Pour tout renseignement relatif à l'application GMTH et à la marque d'Etat Tourisme & Handicap**, veuillez consulter le site des marques nationales du tourisme :

[http://www.entreprises.gouv.fr/marques-nationales-tourisme/presentation-tourisme](http://www.entreprises.gouv.fr/marques-nationales-tourisme/presentation-tourisme-et-handicap)[et-handicap](http://www.entreprises.gouv.fr/marques-nationales-tourisme/presentation-tourisme-et-handicap)

**Pour tout renseignement relatif à une demande**, vous pouvez contacter :

- La DIRECCTE/DIECCTE de votre région,
- Un des représentants du tourisme de votre territoire, chargé de l'accessibilité,
- Le référent Tourisme & Handicap de votre territoire,

dont vous trouverez les coordonnées sur le site des marques nationales du tourisme :

[http://www.entreprises.gouv.fr/marques-nationales-tourisme/presentation-tourisme](http://www.entreprises.gouv.fr/marques-nationales-tourisme/presentation-tourisme-et-handicap)[et-handicap](http://www.entreprises.gouv.fr/marques-nationales-tourisme/presentation-tourisme-et-handicap)

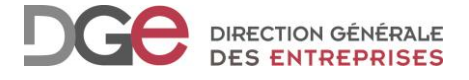